## **Resetting DSU Network and BORIS (WebAdvisor, D2L, and Portal) Passwords**

- 1. On the DSU home page, dsu.edu, click the MyDSU link in the top right corner. Under **Trouble Logging In**, click on the **Reset your Password** button.
- 2. What are My Accounts?
	- Under **What are My Accounts,** click the **Lookup Accounts** button.
	- Enter your Colleague ID or last 4 digits of SSN, last name, and birth date.
	- Record/Print your BORIS and DSU Network user names and email address. **Select Start Over**
- 3. Reset My DSU Network Password (webmail, wireless, printing, webspace)
	- Under **Reset My DSU Network Password,** click on **Reset Password**
	- Enter the last 4 digits of your SSN, last name, and birth date.
	- Set password. Submit. A reset successful message will display. **Select Start Over.**
- 4. Reset your BORIS (MyDSU Portal, WebAdvisor,D2L, Starfish) Password
	- Under **Reset My BORIS Password,** click on **Reset Password.**
	- Enter your last name and Colleague ID or BORIS username noted from above.
	- Click **Retrieve my information**
	- Note your user name given at the top and select your DSU email account. This is the email account containing the link to reset your password.
	- Click **Send me a link to reset my password**.
- 5. Log into your DSU webmail email account.
	- Access this site in a web browser [https://webmail.dsu.edu](https://webmail.dsu.edu/) or from the MyDSU page under the **Links for Former Students,** the Webmail option.
	- Enter your Domain\user name as noted from the Lookup Account step.
	- Use the password you chose in the Reset My DSU Network password step.
	- In your DSU email account, locate and open the email titled "Password Reset Link". Click on the link contained in the email.
	- Enter the BORIS username that you noted above and set a new BORIS password. The BORIS password must be at least 6 characters but no longer than 15 and must contain a number.

This is the password you will use on future logins to WebAdvisor, D2L, and the MyDSU portal.

## 6. Log into the MyDSU Portal. *(For Mac OS X , use a browser other than Safari.)*

- Access dsu.edu and click on "MyDSU." Then, click on Login to MyDSU Po
- Enter your BORIS username and password set in the BORIS password ste
- Click on the DSU icon or Menu -> DSU Student -> DSU Student Home.
- Click on **Try Entering Your Credentials** in the **Webmail** web part.
- Enter your DSU network username and password as prompted (ex, bajor A message will display showing unread messages. Click on Webmail the **dsu-exchange** link to access Webmail. Could not

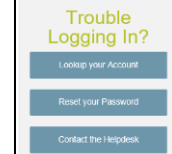

& My DSU

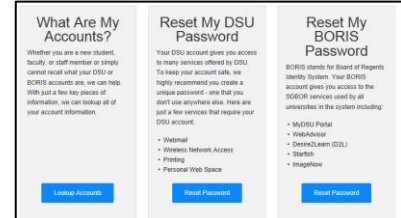

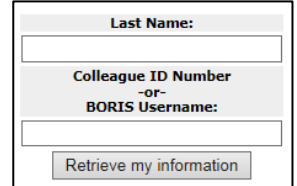

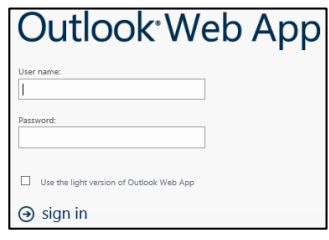

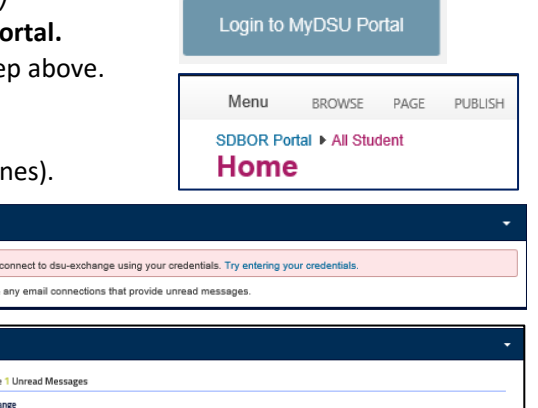

If you need help with your login information, you can either access the "Trouble logging in?" area on the MyDSU page or email [mydsuportal@dsu.edu.](mailto:mydsuportal@dsu.edu)

You do not have

Webmail  $\vee$  You Hav dsu-exch